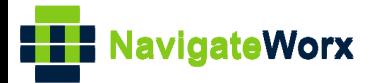

# **Industrial Cellular VPN Router Industrial Cellular VPN Router**<br>New York *Series, Cellular VPN Router*

## **Application Note 011**

## **OpenVPN with TUN under P2P mode**

**Version: V1.0.0 Date: Aug 2018**

**Status: Confidential**

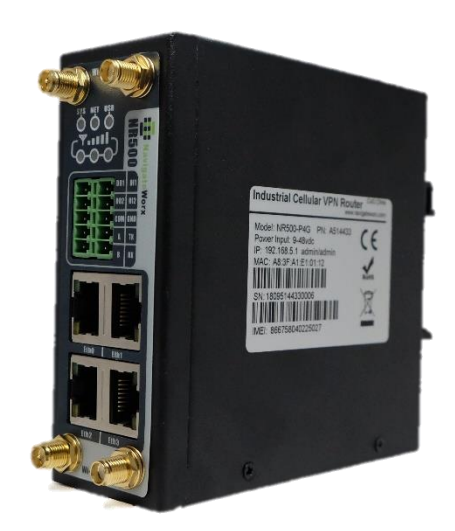

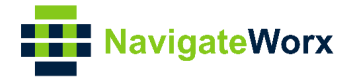

#### **Directory**

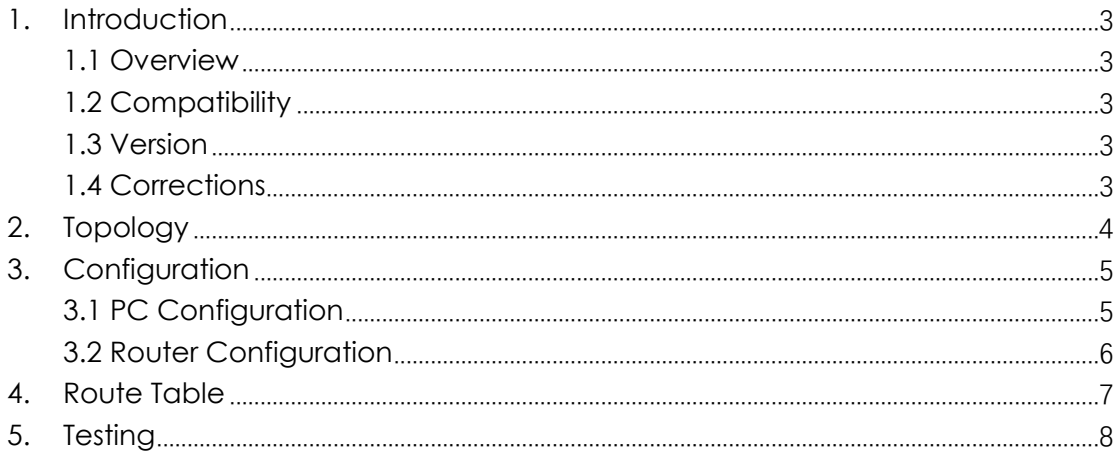

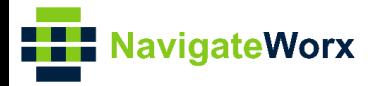

## <span id="page-2-0"></span>**1.** Introduction

#### NR500 Series, Cellular / Ethernet / Wi-Fi / Serial / DI/O **1.1 Overview**

<span id="page-2-1"></span>This document contains information regarding the configuration and use of OpenVPN with TUN under P2P mode.

This guide has been written for use by technically competent personnel with a good understanding of the communications technologies used in the product, and of the requirements for their specific application.

#### <span id="page-2-2"></span>**1.2 Compatibility**

This application note applies to: **Models Shown:** NR500 series. **Firmware Version:** V1.0.0(903.0) or newer **Other Compatible Models:** None

#### <span id="page-2-3"></span>**1.3 Version**

Updates between document versions are cumulative. Therefore, the latest document will include all the content of previous versions.

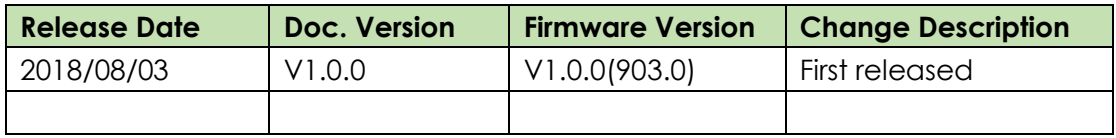

#### <span id="page-2-4"></span>**1.4 Corrections**

Appreciate for corrections or rectifications to this application note, and if any request for new application notes please email to: **support@navigateworx.com**

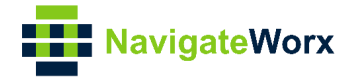

## <span id="page-3-0"></span>**2. Topology**

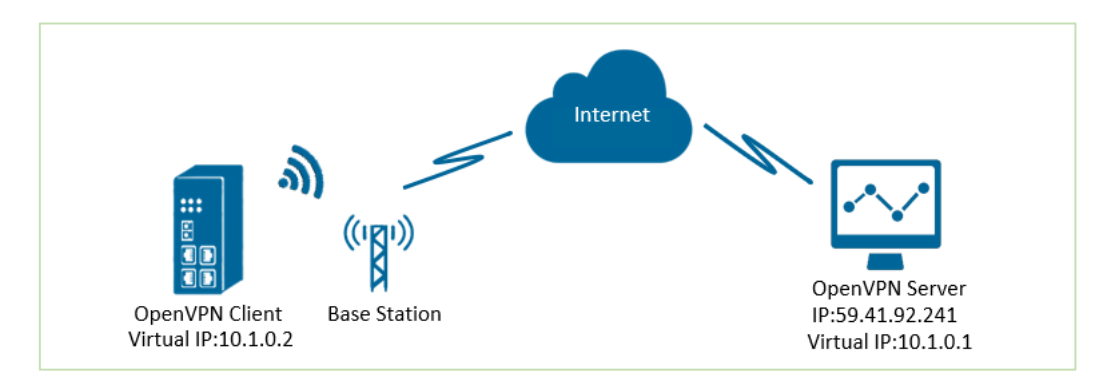

- 1. NR500 Pro runs as OpenVPN Client with any kind of IP, which can ping OpenVPN server IP successfully.
- 2. A PC runs as OpenVPN Server with a static public IP and open a specified a listening port for OpenVPN.
- 3. OpenVPN tunnel is established between Server and Client, the virtual IP can PING each other successfully.

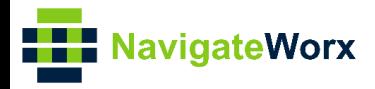

### <span id="page-4-0"></span>3. Configuration

#### <span id="page-4-1"></span>3.1 PC Configuration

1. Install OpenVPN software on PC and copy the related certifications and configuration to the PC like below:

| Windows (C:) > Program Files > OpenVPN > config<br>This PC $\rightarrow$ |                   | υ<br>$\checkmark$           | Search con $\rho$ |
|--------------------------------------------------------------------------|-------------------|-----------------------------|-------------------|
| $\wedge$<br>$\wedge$<br><b>Name</b>                                      | Date modified     | <b>Type</b>                 | <b>Size</b>       |
| $\left  \right $ ca.crt                                                  | 7/31/2018 5:53 PM | <b>Security Certificate</b> | 2 KB              |
| dh2048.pem                                                               | 7/31/2018 6:44 PM | <b>PFM File</b>             | $1$ KB            |
| $\Box$ openvpn-status.log                                                | 8/7/2018 6:06 PM  | <b>Text Document</b>        | 0 KB              |
| p2p-server-tun-x509.ovpn                                                 | 8/7/2018 5:38 PM  | OpenVPN Config File         | 1 KB              |
| server01.crt                                                             | 7/31/2018 5:54 PM | <b>Security Certificate</b> | 5 KB              |
| server01.key                                                             | 7/31/2018 5:54 PM | KFY File                    | 2 KB              |

Note: Kindly install and run OpenVPN software with administrator authority.

2. The configuration of "p2p-server-tun-x.509" like below:

```
=============
mode p2p
port 1194
proto udp
dev tun
# tun
ifconfig 10.8.0.1 10.8.0.2
keepalive 20 120
persist-key
persist-tun
tls-server
ca ca.crt
cert server01.crt
key server01.key
dh dh2048.pem
#tls-auth ta.key 0
cipher BF-CBC
comp-lzo
status openypn-status.log
verb<sub>3</sub>
tun-mtu 1500
fragment 1500
```
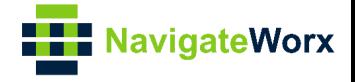

#### <span id="page-5-0"></span>**3.2 Router Configuration**

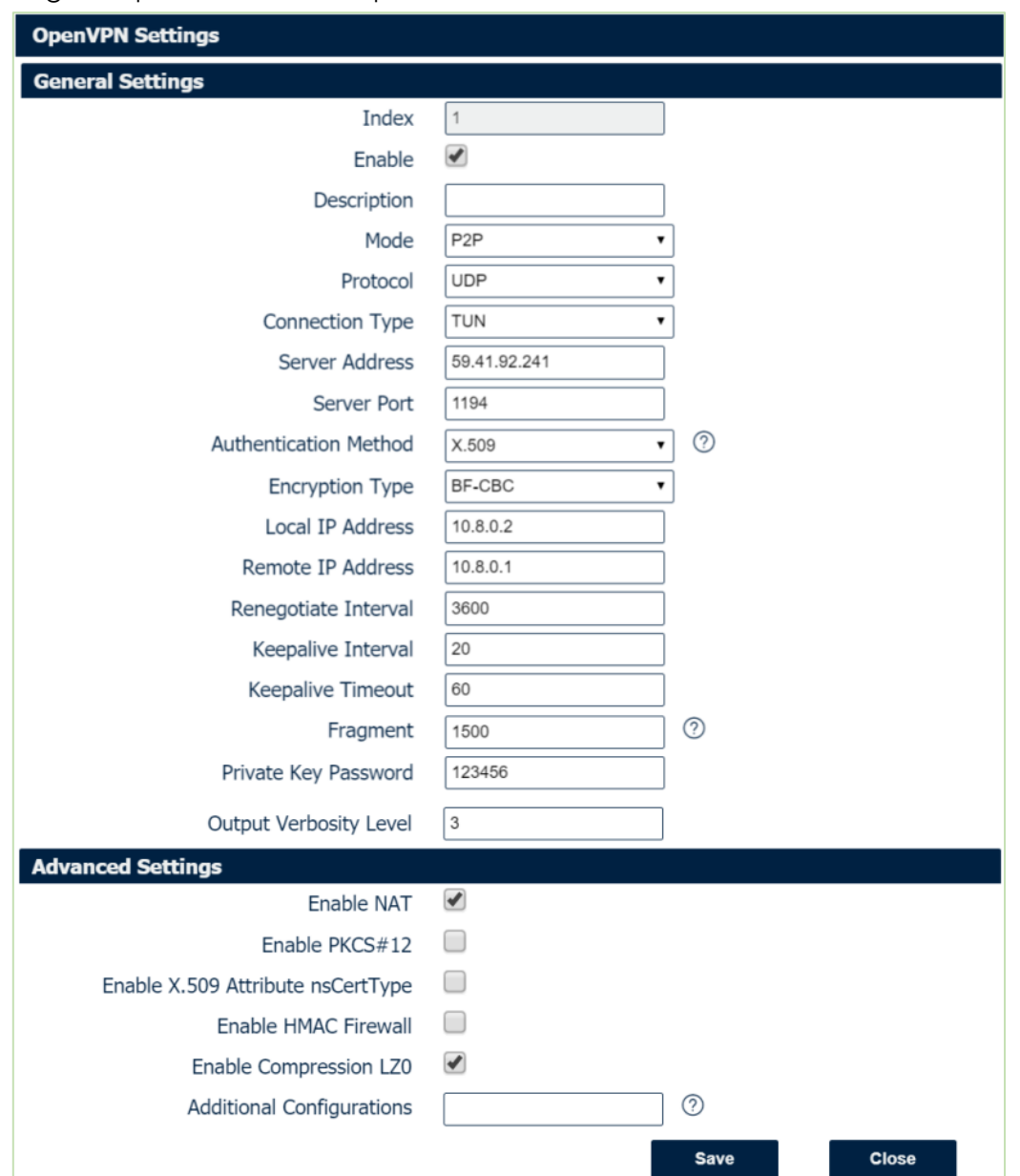

1. Go to **VPN>OpenVPN>OpenVPN>General Settings**, click the Edit Button and configure OpenVPN as below picture. Click Save.

2. Click Save>Apply.

3. Go to **VPN>OpenVPN>X.509 Certificate,** to import the related certification, Click Apply.

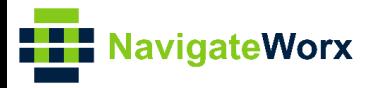

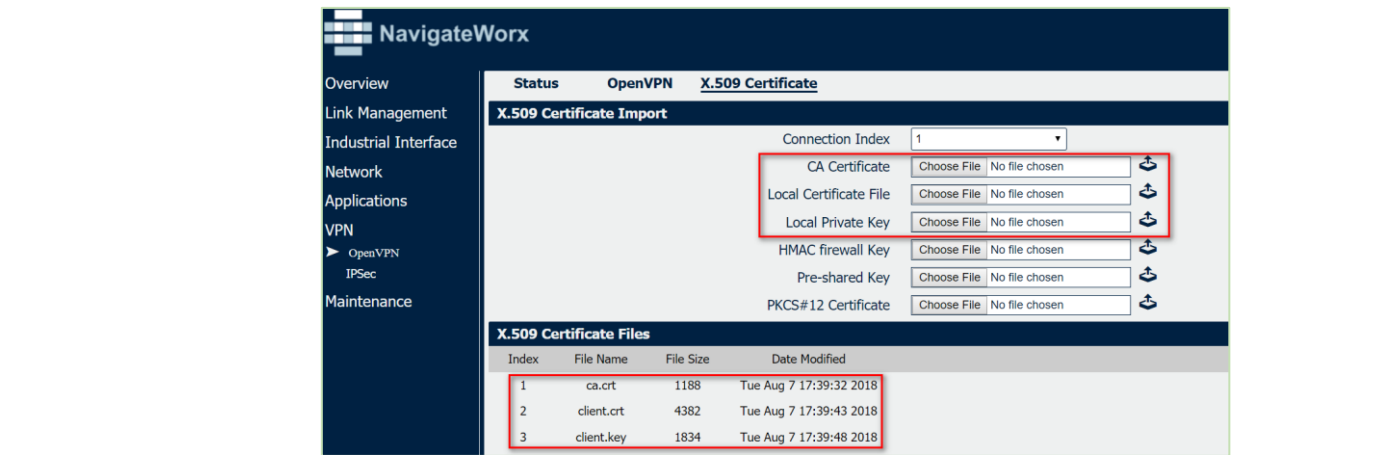

4.Route had connected to OpenVPN server. Go to **VPN>OpenVPN>Status** to check the connection status.

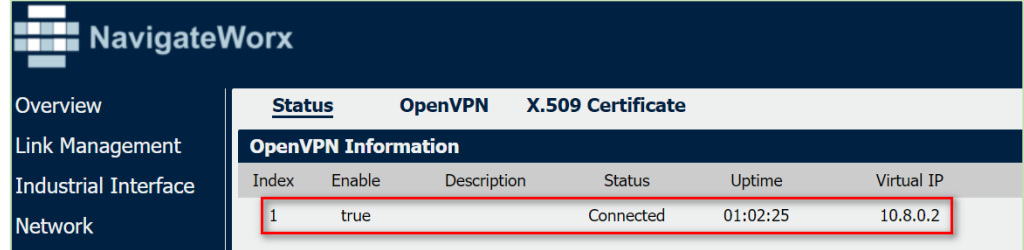

### <span id="page-6-0"></span>**4. Route Table**

1. Route Table on PC side for reference.

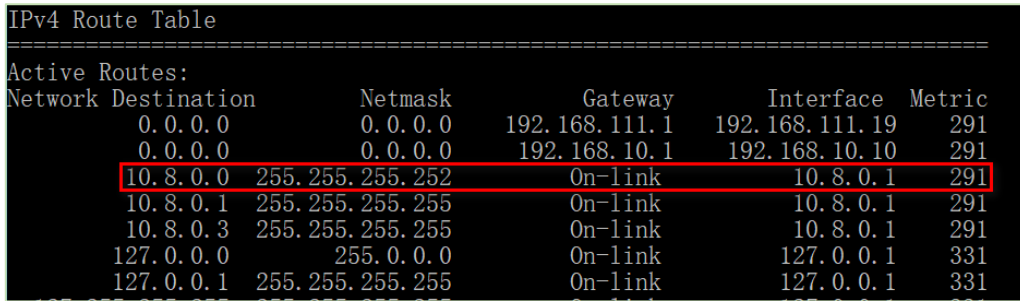

2. Route Table on router side for reference.

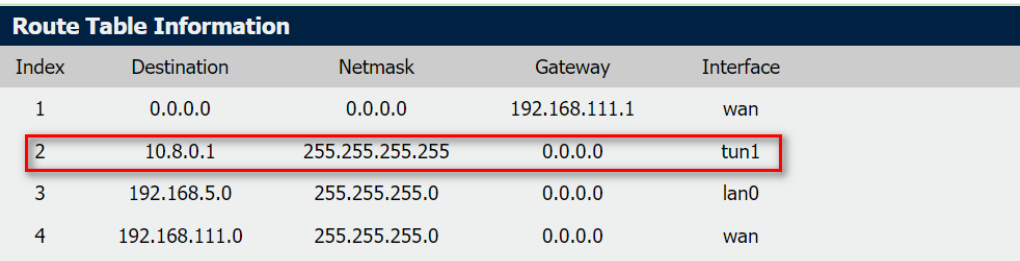

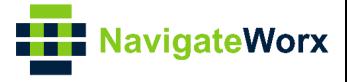

## <span id="page-7-0"></span>**5. Testing**

1. Enable CMD and Ping from PC side to router side.

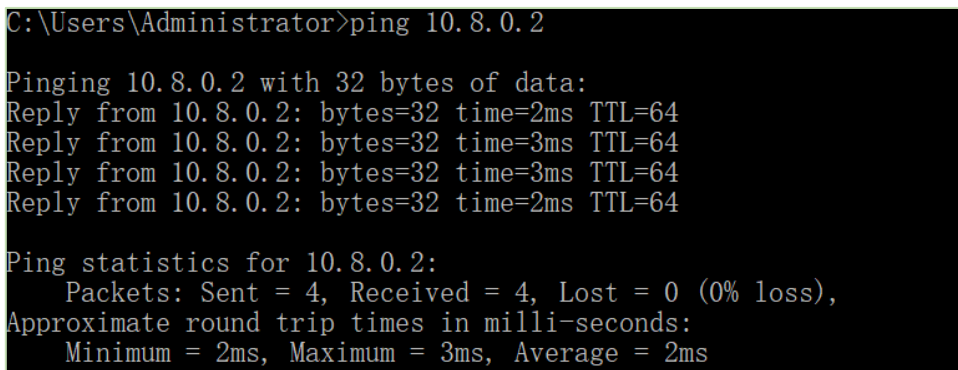

2. Go to **Maintenance>Debug Tool>Ping** and Ping from router side to PC side.

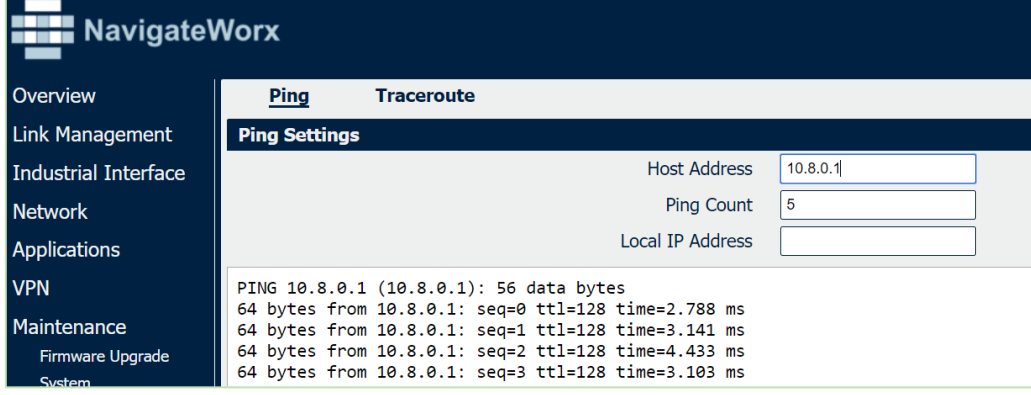

3. Test successfully.